## **Installing Web Application Platform on Linux**

The content of this page is intended for system administrators. Here you can learn how to install and configure Web Application Platform with Cameo Collaborator and other web applications by using the command-line interface

Installation prerequisites and other important information Before installing Web Application Platform with services, you need to:

- Have a working instance of Teamwork Cloud.
- If you intend to install the Cameo Collaborator for Teamwork Cloud application, make sure that the FlexNet license server is installed
   To install the Web Application Platform for production use beforehand.
  - 1. Open who retithed water done the former of the former of the bore of the form of the form of the fo
  - 2. Execute the following command: the OS (or for Web Application Platform/Tomcat) to a minimum of 20 000 files.

./Web\_App\_Platform\_<version number>\_unix.sh -i console Before starting the installation, you should know the following:

3. While recommondational line web Application Platform and Transmir disclaration plates the recipiosatione.

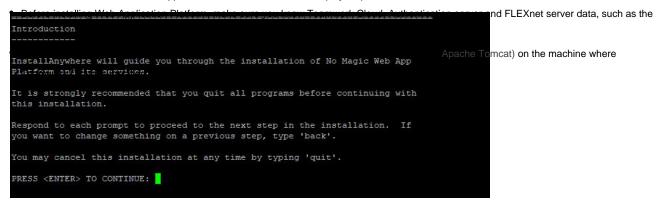

- 4. Specify the location where you want to install Web Application Platform:
  - · Press Enter to use the "Default Install Folder".
  - Enter the full path to the installation directory and press Enter.

```
Choose Install Folder

Where would you like to install?

Default Install Folder: /opt/local/No_Magic_Web_App_Platform

ENTER AN ABSOLUTE PATH, OR PRESS <ENTER> TO ACCEPT THE DEFAULT

:
```

5. Enter "2" to select the Advanced install option and press Enter.

```
Choose Install Set

Please choose the Install Set to be installed by this installer.

->1- Default Install

2- Advanced

ENTER THE NUMBER FOR THE INSTALL SET, OR PRESS <ENTER> TO ACCEPT THE DEFAULT

: 2
```

- 6. Choose which services you want to install.
  - To install all available services listed in the figure below, press Enter.
  - If there are services you DO NOT want to install, enter a comma-separated list of the numbers representing the services you want to
    deselect and press Enter.

```
Choose Product Features

ENTER A COMMA_SEPARATED LIST OF NUMBERS REPRESENTING THE FEATURES YOU WOULD
LIKE TO SELECT, OR DESELECT. TO VIEW A FEATURE'S DESCRIPTION, ENTER

'?<NUMBER>'. PRESS <RETURN> WHEN YOU ARE DONE:

1- [X] TWCloud Admin
2- [X] Authentication
3- [X] Cameo Collaborator for Teamwork Cloud
4- [X] Document Exporter
5- [X] Oslc-Selection-Dialog
6- [X] Reports
7- [X] Resource Usage Map
8- [X] Resources
9- [X] Simulation
10- [X] WebApp

Press <ENTER> to install above selected features or choose the corresponding number to change the feature selection:
```

7. Specify the public hostname or IP address of the machine and press **Enter**.

8. Specify the hostname or IP address of the Cassandra server and press Enter.

9. Specify the hostname or IP address of the Teamwork Cloud server (for example, 127.0.0.1) and press Enter.

10. Specify the Teamwork Cloud REST API port (for example, 8111) and press Enter.

11. Specify the Teamwork Cloud client API port (for example, 3579) and press Enter.

```
Teamwork Cloud Server

Specify Teamwork Cloud server properties.

TWC client port (Default: 3579):
```

- 12. Specify if your Teamwork Cloud instance uses SSL certificates:
  - If Teamwork Cloud uses SSL, press Enter.
  - If Teamwork Cloud does not use SSL, type "0" and press Enter.

```
Teamwork Cloud Server

Specify Teamwork Cloud server properties.

Type 0 to disable SSL.

SSL: (Default: 1):
```

13. Specify the full path to the KeyStore file with the same certificate that is used in Teamwork Cloud for authentication configuration and press Enter.

```
Select KeyStore File

Select the KeyStore file with the same certificate that is used in Teamwork Cloud for authentication configuration.

NOTE: The KeyStore file will be copied to <webapp_platform_installation_directory>/conf

KeyStore file: (Default: /tmp/keystore.pl2):
```

14. Specify the FLEXnet server hostname or IP address (for example, 127.0.0.1) and press Enter.

15. Specify the FLEXnet server port (for example, 1101) and press Enter.

- 16. Once you get the pre-installation summary, review it and press Enter to start the installation.
- 17. When you get the notification that Web Application Platform is successfully installed, press Enter.
- 18. If you want to start the Web Application Platform and Zookeeper service after exiting the installation, press Enter. Otherwise, type "0" and press Enter.

```
Starting Web Application Platform and Zookeeper as a service

Default value is 1 that means that service will be started when installation is completed.

Set value to 0 if you don't want to start service after installation is completed.

Start Web Application Platform as service (Default: 1):
```

- **19.** When the installation is finished, update the **authentication.redirect.uri.whitelist** property in the *authserver.properties* file by adding the Web Application Platform address <a href="https://cdomain\_name>:cports/webapp">https://cdomain\_name>:cports/webapp</a> as its value.
- 20. If you chose to install Came Collaborator for Teamwork Cloud, apply the Cameo Collaborator license.

Web Application Platform is now installed with the selected services and started if you choose this option in step 18. To access Web Application Platform, open a web browser and go to <a href="https://cdomain\_name>:<port>//webapp</a>. By default, Web Application Platform uses port 8443.

Starting Web Application Platform manually ou want to start Web Application Platform manually, start Zookeeper first and only then - Web Application Platform.

## Scripts for upgrading Java and Tomcat in the Linux environment

• Java: upgrade\_jdk\_webapp.sh

Tomcat: upgrade\_tomcat\_webapp.sh